# **Instructie voor de inschrijfmodule in MijnNBB**

Met ingang van seizoen 2010-2011 kunt u voor NBB-evenementen inschrijven via een nieuw ontwikkelde module in MijnNBB.

De opgave voor diverse paren- en viertallenwedstrijden en -competities kan m.i.v. dat seizoen uitsluitend geschieden door deze module. Voor bepaalde wedstrijden (m.n. de Meesterklasse, Eerste en Tweede Divisie openparencompetitie) is inschrijving alleen mogelijk door leden die zijn gerechtigd om deel te nemen. In geval u wilt spelen in een partnership waarvaan een speler wel en de andere speler geen rechten heeft, is het niet noodzakelijk dat de inschrijving gebeurt door de speler met rechten.

### **Aandachtspunten voordat u gaat inschrijven**

Voordat u start met inschrijven is het van belang dat uw computer bij MijnNBB pop-ups toestaat. Hoe u dat kunt instellen, wordt uitgelegd op de NBB website onder Automatisering en dan Veel gestelde vragen. U vindt dit bij: Mijn scherm wordt grijs bij mijnnbb  $\leftrightarrow$  pop-up blokker.

Zorg dat u het (juiste) lidnummer van uw partner (en eventueel uw teamgenoten) bij de hand hebt. Zonder de juiste lidnummers kunt u niet inschrijven.

#### **De inschrijving stap voor stap**

Onderstaand illustreren we, aan de hand van een inschrijving voor de Meesterklasse paren, stap voor stap wat u precies moet doen. Inschrijven voor andere wedstrijden verloopt via dezelfde manier. De procedure is eenvoudig en neemt slechts enkele minuten in beslag.

U gaat naar www.bridge.nl

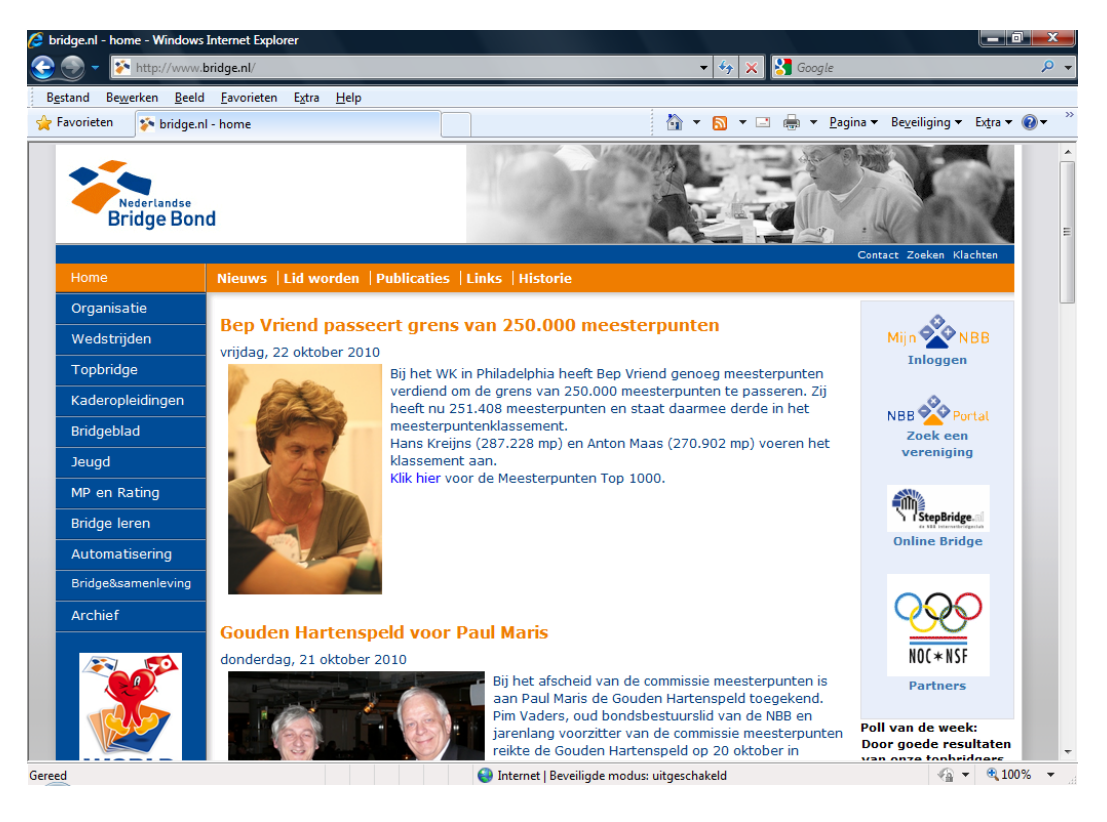

Rechtsboven klikt u op 'inloggen' onder het MijnNBB logo. U krijgt dan het volgende scherm te zien:

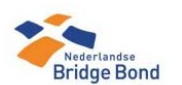

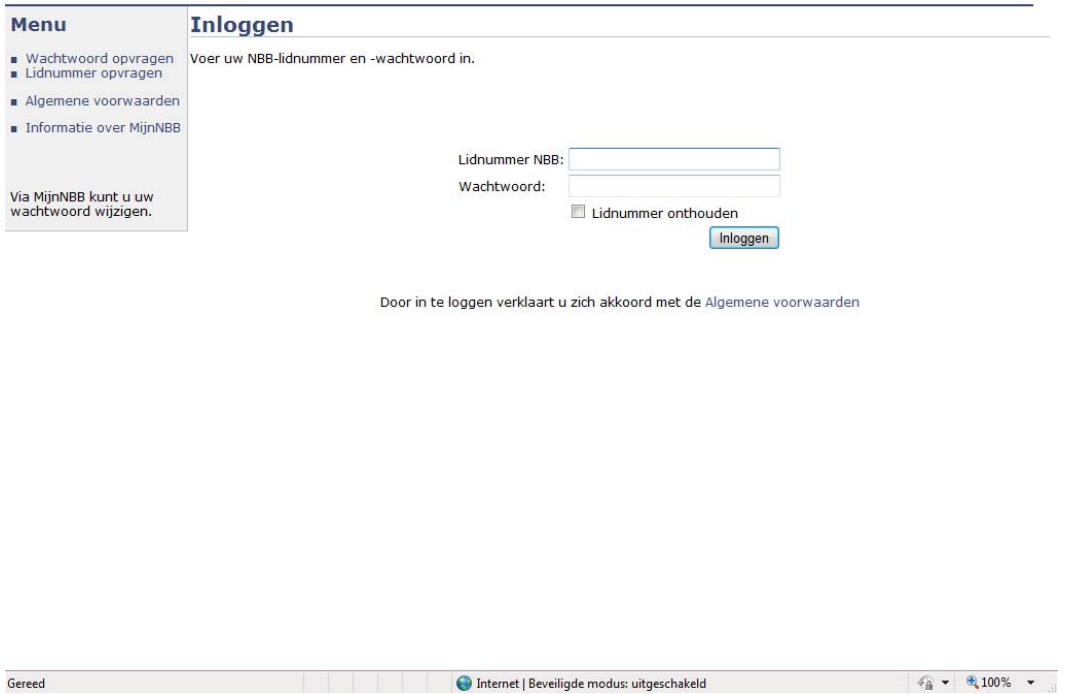

U logt in met uw lidnummer en uw wachtwoord.

U kunt uw lidnummer en/of wachtwoord opvragen door links bovenin te klikken op 'lidnummer opvragen' of 'wachtwoord opvragen'. Het lidnummer verschijnt na het invullen van uw geboortedatum en postcode op het scherm. Het wachtwoord wordt naar het e-mailadres gestuurd dat bij ons in de ledenadministratie is geregistreerd.

Wanneer u succesvol bent ingelogd klikt u op het tabblad persoon . Vervolgens klikt u in het linkermenu op 'Inschrijvingen'.

U krijgt nu het volgende scherm te zien :

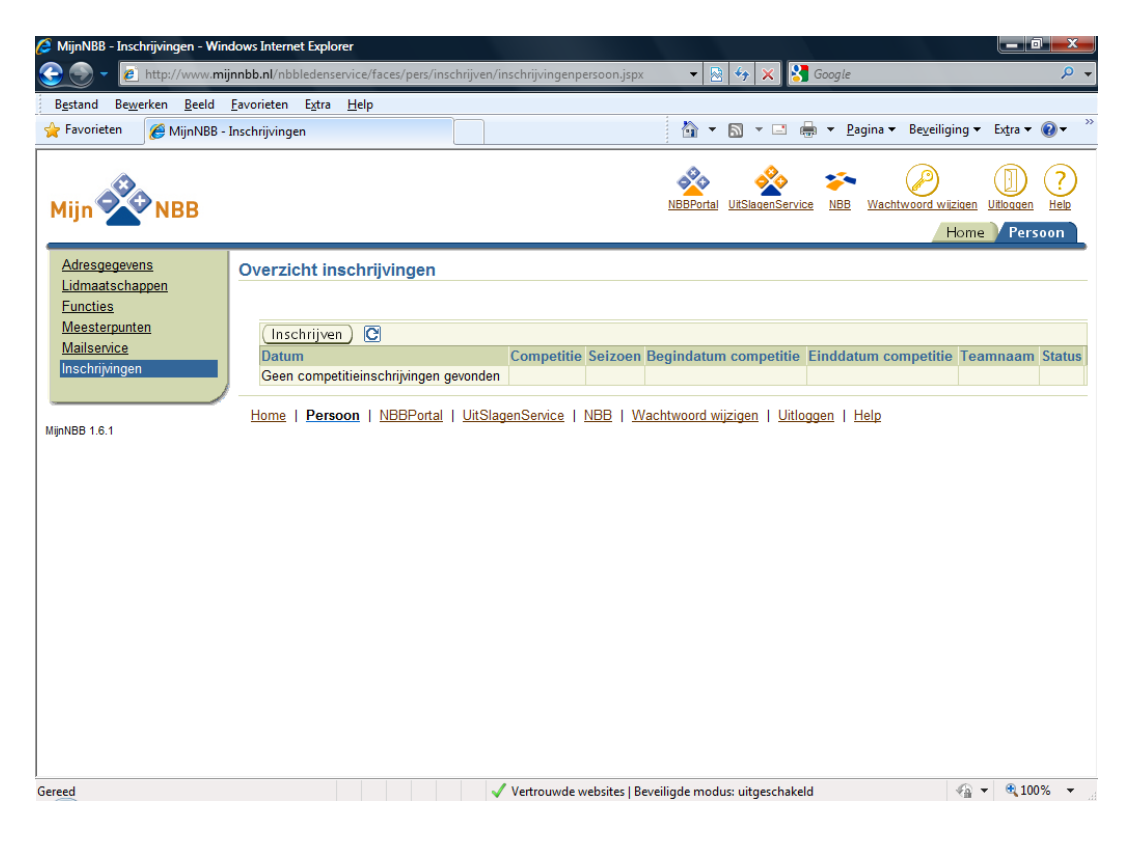

(Het scherm kan bij u meer tabbladen en al inschrijvingen van de viertallencompetitie bevatten.)

U klikt nu op de lichtgele button 'inschrijven'.

In een nieuw scherm opent zich de inschrijfmodule:

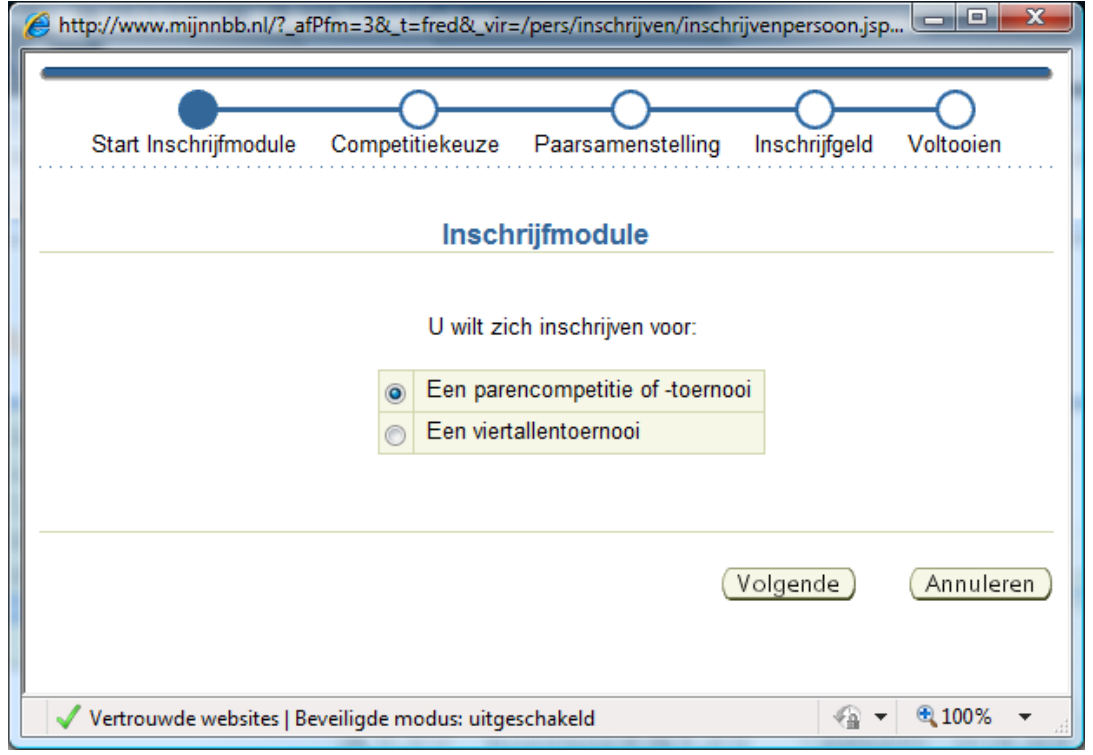

U maakt uw keuze en klikt weer op 'volgende':

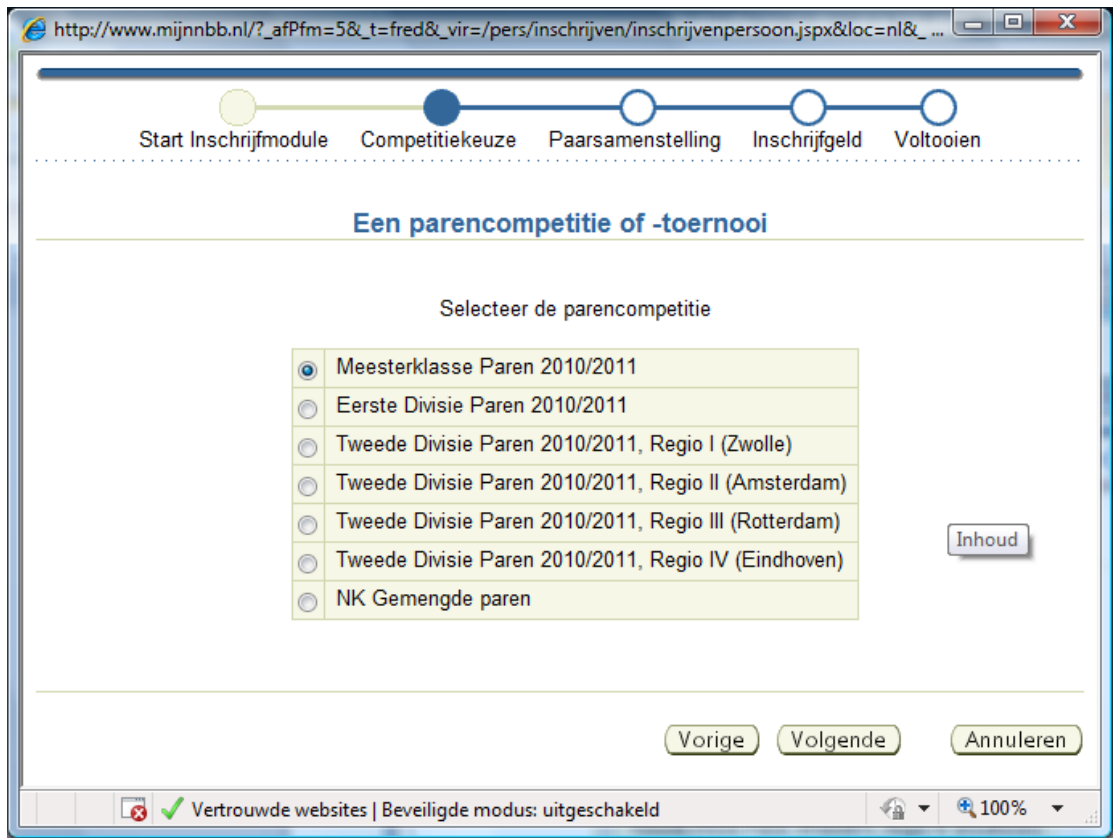

maakt wederom uw keuze en klikt op volgende.

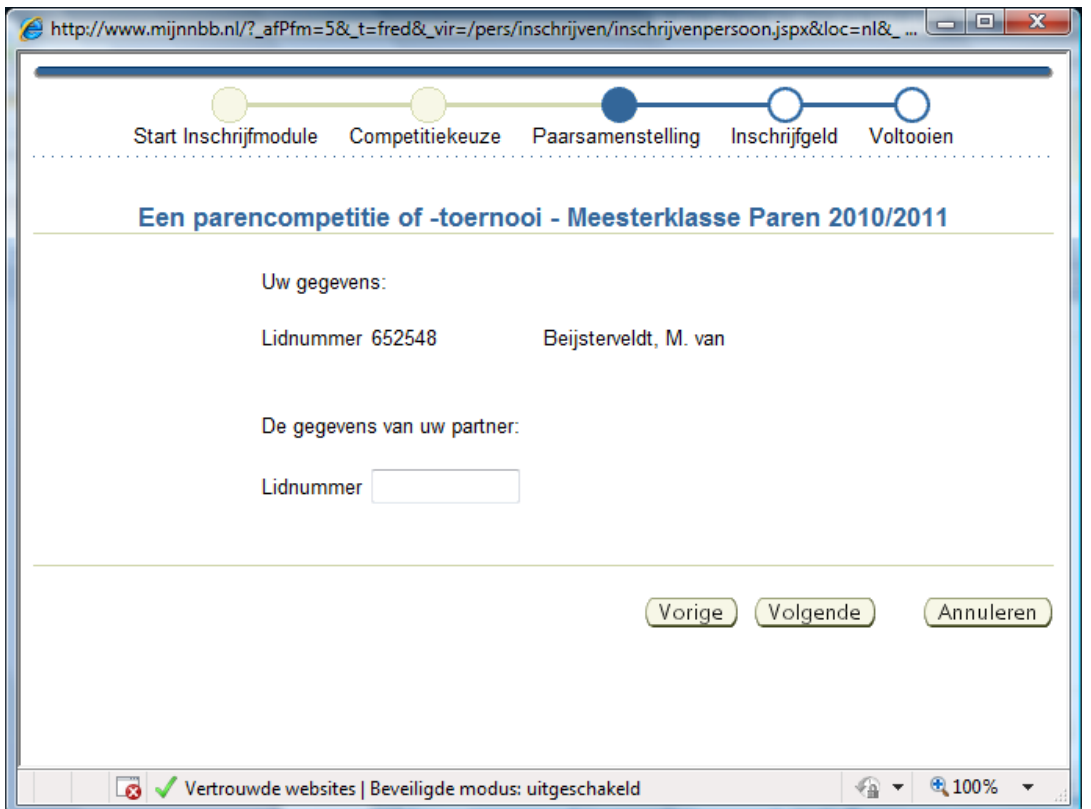

In dit scherm is uw eigen lidnummer al ingevuld, u hoeft alleen het lidnummer van uw partner op te geven. U kunt het lidnummer zelf intypen, of knippen en plakken vanuit een bestand.

U klikt op volgende en ziet dan het volgende:

(Tenzij er iets niet correct is ingevoerd. Dan krijgt u daarvan eerst een melding op het scherm voordat u naar de stap 'voltooien' kunt gaan. Zie voor meer informatie onder aanmeldcontroles aan het eind van deze instructie.)

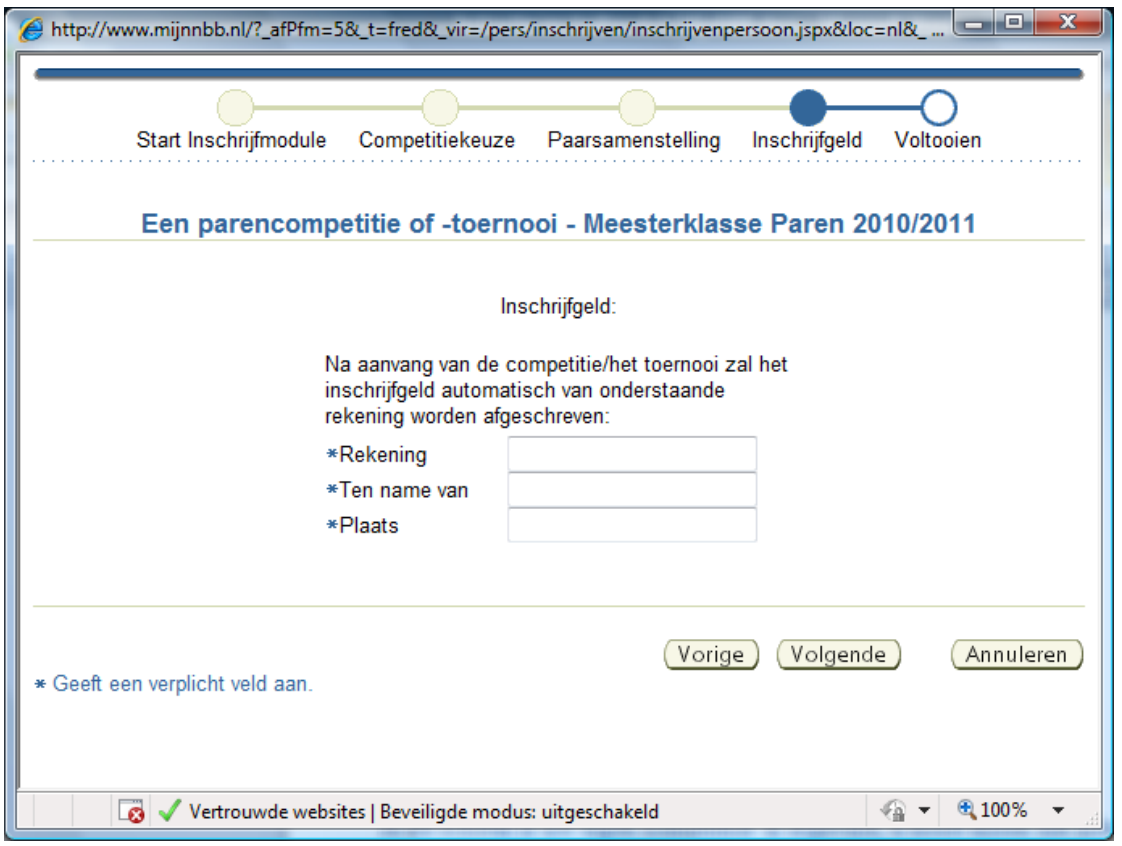

Om te kunnen deelnemen moet u een eenmalige machtiging afgeven voor het incasseren van het inschrijfgeld. Denkt u eraan dat u de tenaamstelling en de woonplaats van de rekeninghouder moet vermelden en dus *niet* de NBB te Utrecht als begunstigde.

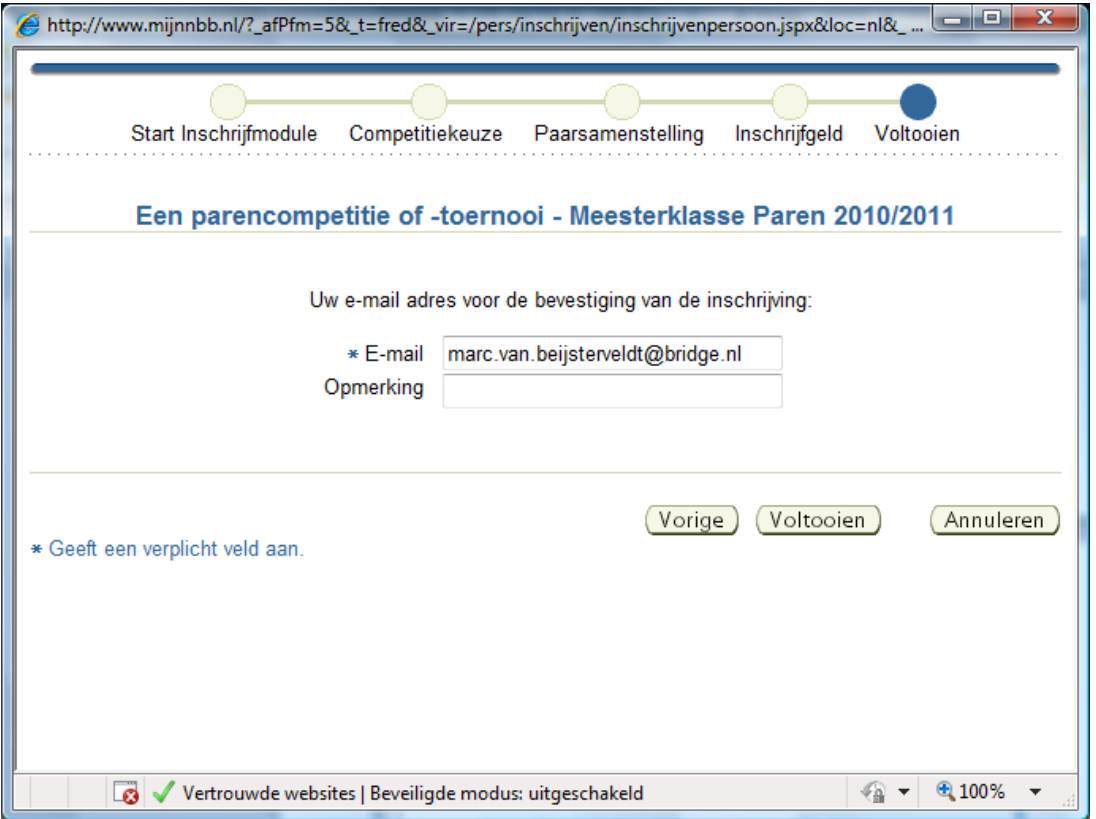

Tot slot geeft u aan op welk e-mailadres u de bevestiging van inschrijving wilt ontvangen. Standaard wordt hier het e-mailadres getoond dat bij ons in de ledenadministratie is geregistreerd. U kunt in dit scherm aangeven dat u de bevestiging op een ander e-mailadres wilt ontvangen. Dit heeft geen invloed op de registratie van uw e-mailadres in de NBB-ledenadministratie. U kunt met betrekking tot de inschrijving hier een opmerking voor de Weko toevoegen.

Om de inschrijving af te ronden, klikt u op voltooien. Het scherm sluit zich en er wordt nu automatisch een e-mail ter bevestiging verstuurd naar u en uw partner.

Wanneer u nu op MijnNBB kijkt en op verversen klikt (functietoets F5 of het icoontje naast de knop inschrijven) ziet u de aanmelding op het scherm verschijnen. Rechts ziet u de status van de aanmelding. Dat zal meestal geaccepteerd zijn. U kunt een opgave desgewenst ook annuleren of aanpassen. Daarvoor gebruikt u de icoontjes uiterst rechts.

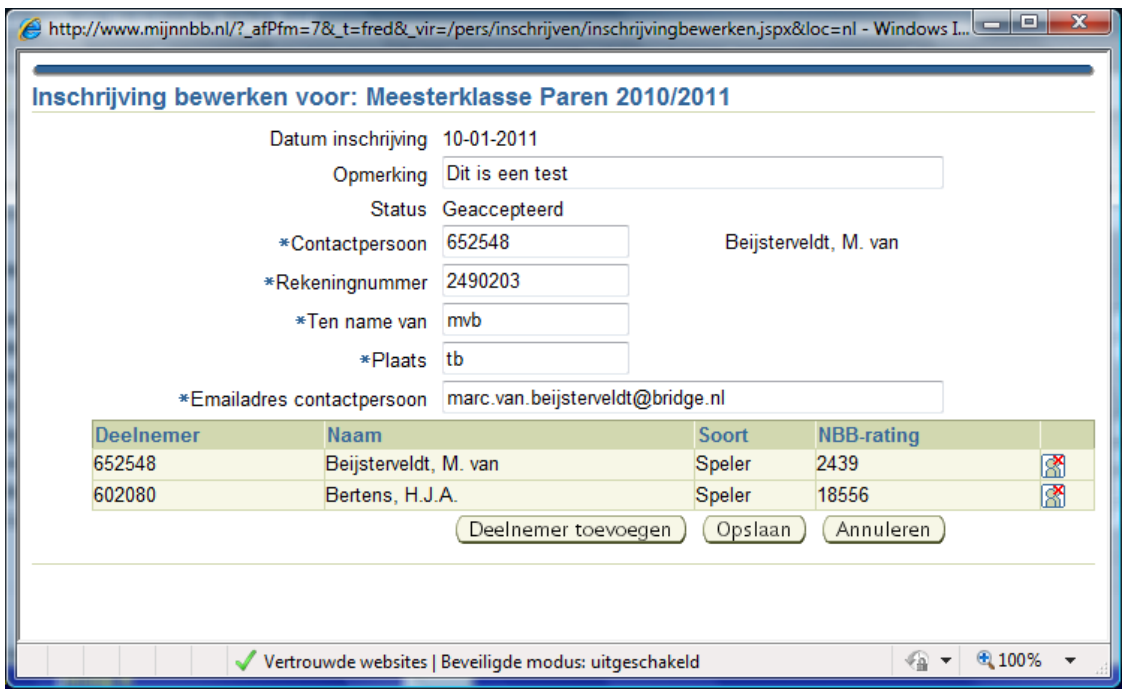

Wanneer u de opgave wilt aanpassen, kunt u via het icoontje rechts achter de speler deze verwijderen en/of via de knop deelnemer toevoegen een speler toevoegen. Wanneer u klaar bent met de wijzigingen klikt u op 'Opslaan'. Het scherm wordt gesloten.

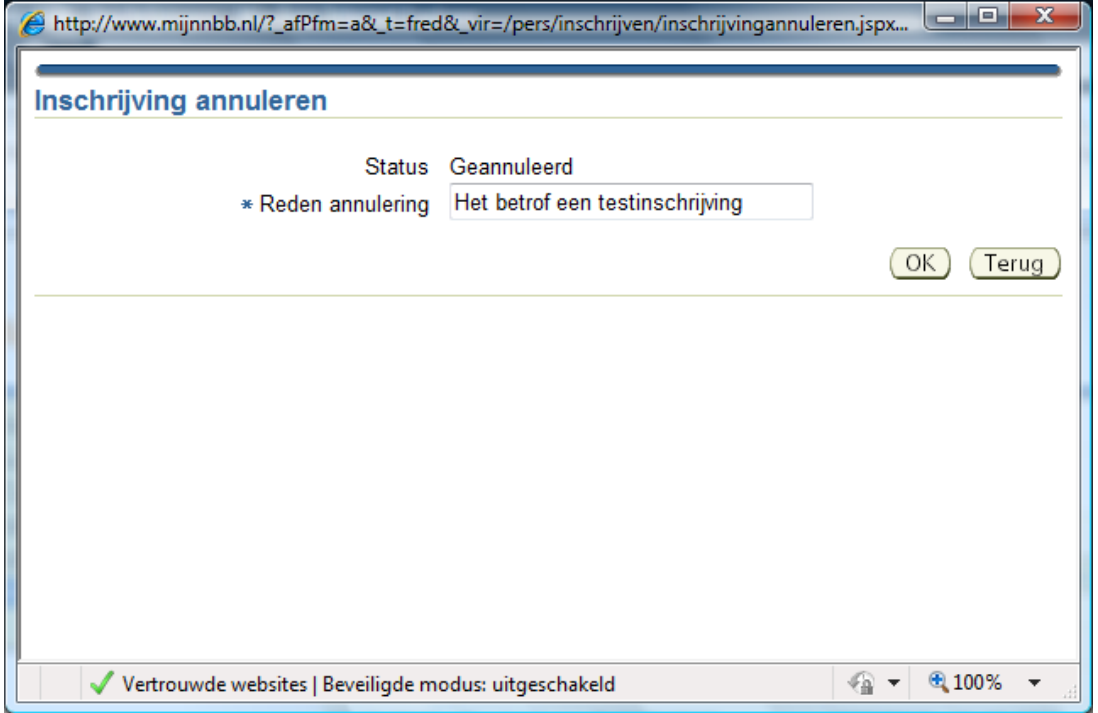

Wanneer u een inschrijving wilt annuleren bent u verplicht een reden op te geven, zodat het bondsbureau kan zien wat er aan de hand is.

NB. Het is niet nodig (en ook niet mogelijk) dat beide spelers het paar inschrijven.

NB. De status geaccepteerd is in alle gevallen een voorlopige status waaraan geen rechten kunnen worden ontleend. De Weko heeft te allen tijde de bevoegdheid om buiten de geautomatiseerde controles om te toetsen of spelers speelgerechtigd zijn.

## **Aanmeldcontroles**

Bij het opgeven van de teams worden diverse controles uitgevoerd.

- Of het lidnummer correct is.
- Of een speler meerdere keren is opgegeven.
- Of ten minste een van beide spelers rechten heeft om aan deel te nemen (als dat voor die competitie nodig is).
- Of de spelers of het team aan de overige criteria voldoen (gemengd paar, twee vrouwen en twee mannen in een team voor het NK gemengde viertallen, ten minste 60 jaar bij de seniorenparen).

In deze gevallen kunt u de opgave niet voltooien tenzij u de fout heeft kunnen herstellen.

## **Hulp bij de opgave**

Mocht u er ondanks deze toelichting toch niet uitkomen dan kunt u tijdens kantooruren contact opnemen met de afdeling wedstrijdzaken (030-2759966) of de helpdesk (030-2759909) van het bondsbureau.